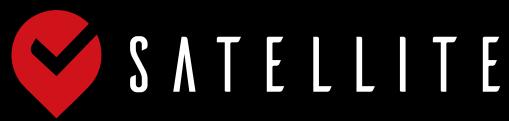

Ver.5.0

# Management Manual

Funabashi Rocky CO., Ltd.

## Contents

| 1. | Introduction                                                                      | • 3 |
|----|-----------------------------------------------------------------------------------|-----|
|    | 1-1 About the Satellite App · · · · · · · · · · · · · · · · · ·                   | • 3 |
|    | 1-2 Constitution of Management Page · · · · · · · · · · · · · · · · · · ·         | • 3 |
| 2. | Gym Registration • • • • • • • • • • • • • • • • • • •                            | . 4 |
| 3. | Gym Management Page · · · · · · · · · · · · · · · · · · ·                         | • 5 |
|    | 3-1 Logging in to the Gym Management Page · · · · · · · · · · · · · · · · · · ·   | • [ |
|    | 3-2 Top Page····································                                  |     |
|    | 3-3 Initial Settings: Gym Management Page • • • • • • • • • • • • • • • • • • •   | . 7 |
|    | Gym settings • • • • • • • • • • • • • • • • • • •                                | . 7 |
|    | Store registration · · · · · · · · · · · · · · · · · · ·                          | • { |
|    | Special business days / Holidays · · · · · · · · · · · · · · · · · · ·            | 11  |
|    | Temporary closures • • • • • • • • • • • • • • • • • • •                          | 11  |
|    | Changes in business hours • • • • • • • • • • • • • • • • • • •                   | 11  |
|    | Holidays・・・・・・・・・・・・・・・・・・・・・・・・・・・・・・・・・・・・                                      | 12  |
|    | Set Grades (Boulders) • • • • • • • • • • • • • • • • • • •                       | 12  |
|    | Set Grades (Sport) • • • • • • • • • • • • • • • • • • •                          | 13  |
|    | Routesetter registration • • • • • • • • • • • • • • • • • • •                    | 13  |
|    | 3-4 Stamps Management · · · · · · · · · · · · · · · · · · ·                       | 14  |
|    | Ranking and Stamp settings • • • • • • • • • • • • • • • • • • •                  | 14  |
|    | Prizes·····                                                                       | 15  |
|    | Prize Exchanges · · · · · · · · · · · · · · · · · · ·                             | 15  |
| 4. | Store Management Page····································                         | 16  |
|    | 4-1 Logging in to the Store Management Page · · · · · · · · · · · · · · · · · · · | 16  |
|    | 4-2 Top page····································                                  | 16  |
|    | 4-3 Initial Settings: Store Management Page • • • • • • • • • • • • • • • • • • • | 18  |
|    | Set Area · · · · · · · · · · · · · · · · · · ·                                    | 18  |
|    | Add New Routes • • • • • • • • • • • • • • • • • • •                              | 19  |
|    | 課題売上・・・・・・・・・・・・・・・・・・・・・・・・・・・・・・・・・・・・                                          | 19  |
|    | 4-4 Circuit Mode····································                              | 20  |
|    | 4-5 User Management · · · · · · · · · · · · · · · · · · ·                         | 21  |
|    | 4-6 Notification Management · · · · · · · · · · · · · · · · · · ·                 |     |
|    | 4-7 Rankings and Badges····································                       | 23  |
| 5. | 店舗管理アカウント・・・・・・・・・・・・・・・・・・・・・・・・・・・・・・・・・・・・                                     | 24  |
|    | 5-1 店舗管理アカウントへのログイン・・・・・・・・・・・・・・・・・・・・・・・・・・・・・・・・・・・・                           |     |
|    | 5-2 店舗管理アカウント画面説明・・・・・・・・・・・・・・・・・・・・・・・・・・・・・・・・・・・・                             |     |
|    | 5-3 データ作成・・・・・・・・・・・・・・・・・・・・・・・・・・・・・・・・・・・・                                     |     |
| 6. | Satellite Pics · · · · · · · · · · · · · · · · · · ·                              | 27  |

## 1.Introduction

### 1-1 About the Satellite App

Satellite is a multi-purpose tool for anyone that walks into a climbing gym.

Users can log sends in gyms all over the world and search for local gyms, follow each other, and share videos of their sends. Users can check into the gym via GPS.

The Satellite App, made for logging climbs at your favourite gyms around the world.

Users can search for nearby gyms, follow each other climbers, and share their ascents and climbing videos in real time.

Completed climbs can be only logged, when you are in the GPS radius of the gym.

### 1-2 Constitution of Management Page

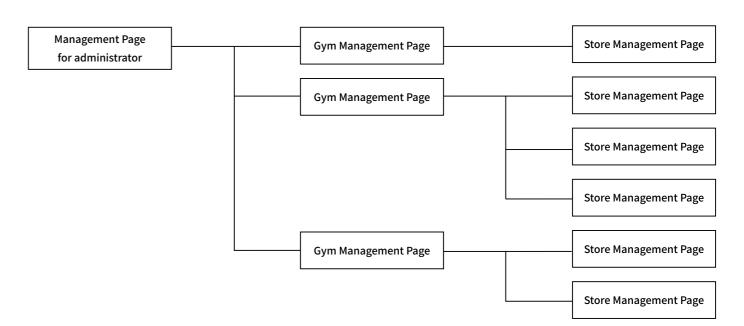

The Satellite App can be managed using the following 3 management methods:.

- · Gym management screen (log in with ID and password from a web browser)
- · Store management screen (log in with ID and password from a web browser)
- · Store management account (login with ID and password from the satellite app)

As an example, the ROCKY gyms, there is one account for the "Gym Management Page" and six accounts for the "Store Management Page", Shinjyuku-Akebonobashi, Shinagawa, Funabashi, Inzai, Ryogoku, and Tsukuba-Ami.

## 2.Gym Registration

Register to use The Satellite App for your gym. Please register at the following URL.

https://www.satelliteclimbing.com/register\_en.html

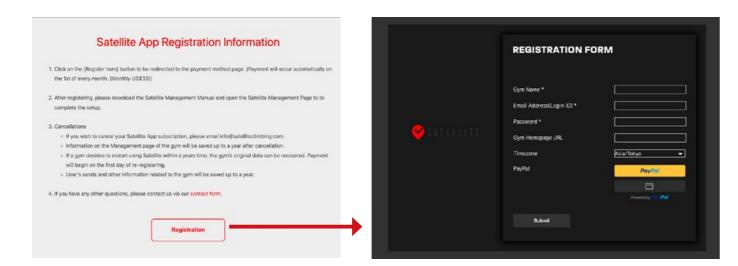

After registering, an email with the Login ID, Password and URL for the Gym Management Page will be sent. Please log in to the Gym Management Page to begin.

\* Monthly subscription fees will be automatically debited from your PayPal account. If you do not have a PayPal account, you will need to create a PayPal account before registering. (Both individual and corporate accounts are acceptable.)

## 3.Gym Management Page

### 3-1 Logging in to the Gym Management Page

After the gym is registered, please log in to the Gym Management Page using the URL in the email.

The Login ID is the email address used for registration.

The Password is the one chosen during registration.

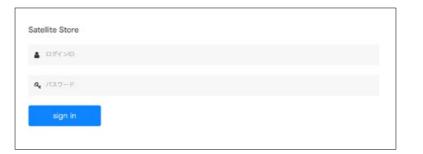

### 3-2 Top Page

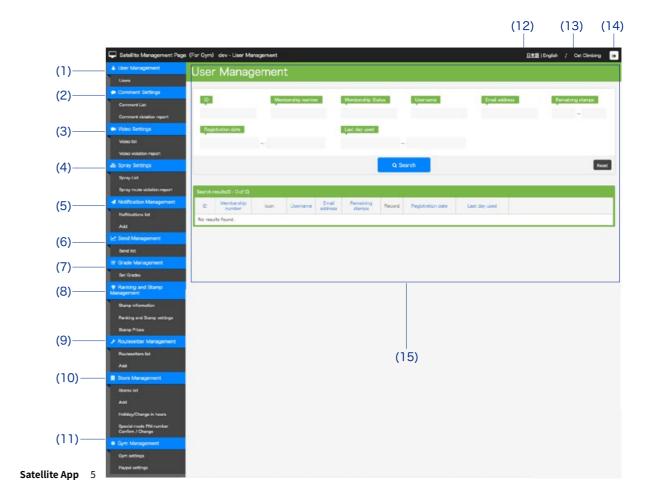

### (1) User Management

Manage stamps and sends of all users. See page 15 for details.

### (2) Comment management

You can manage comments notification posts.

### (3) Video management

You can manage the videos linked to specific gym route.

### (4) Spray management

Spray route can be managed.

### (5) Notification Management

Manage and send notifications from the gym. See page 22 for details.

### (6) Send Management

Manage sends in the gym.

### (7) Grade Management

Manage setting and grades in the gym. See page 13 for details.

### (8) Stamp Management

Allows you to manage stamp image, the conditions of awarding stamps. Text written herewill be displayed in the app. Prizes will be awared based on Stamps. See page 15 and 16 for details.

### (9) Routesetter Management

Manage route setting information. This will be displayed for each route in the app. See page 13 for details.

### (10) Store Management

Manage stores and add new ones. Also can adjust business hours for holidays, closures, etc.

### (11) Gym Management

Manage the name, icon, and PayPal account for each gym. See page 7 for details.

### (12) Language

Choose the preferred language for the website. The language in the App is chosen by the user.

### (13) Gym name

Gym name (English) that set during Gym Registration is displayed.

### (14) Log out button

Click to log out.

### (15) Main Window

The details of the selected management item are displayed. When logging in, (1) User Management is displayed.

### Satellite App 6

### 3-3 Initial Settings: Gym Management Page

### Gym settings

Select "Gym settings" under "Gym management" on the "Gym Management Page" and set the gym information.

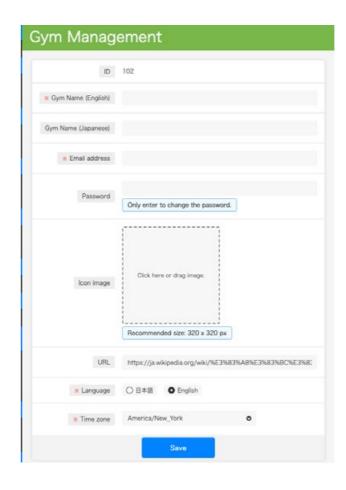

Automatically given when registering the gym.

### ■ Gym name (English)

Gym name displayed to users whose language is set to other than Japanese.

### ■ Gym name (Japanese)

Gym name displayed to users whose language is set to Japanese.

#### ■ Email address

Registered email address is displayed. This is the Login ID for the Gym Management Page.

### Password

Registered password is displayed. This is the password for the Gym Management Page. Only enter to change the password.

### ■ Icon image

This is the image displayed with the "News", "Membership cards" and 'Add your Membership cards" within the app.

### URL

This is displayed on the Information page of the app.

#### Language

Please select the language for the Gym Management Page. The language in the app is chosen by the user.

### ■ Time Zone

Select your time zone for business hours and notifications.

### Store registration

From "Gym Management Page" choose Store Management", then select "Add" and fill out the required information.

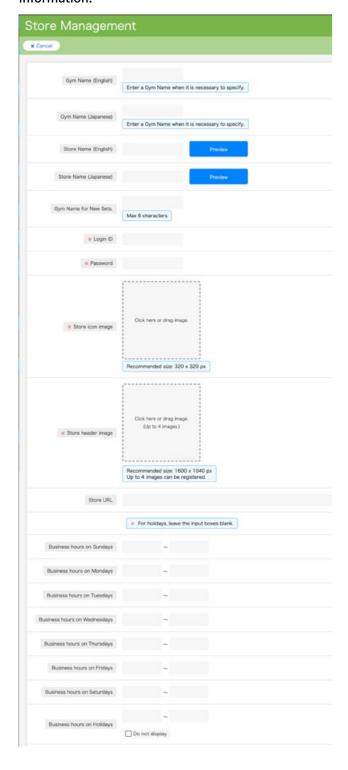

### ■ Gym Name (English)

Gym Name displayed to users whose language is not set to Japanese. Enter a Gym Name when it is necessary to specify.

### **■** Gym name (Japanese)

Gym name displayed to users whose language is set to Japanese.

### ■ Store name (English)

Displayed when the language of the user's phone is not set to Japanese.

### ■ Store name (Japanese)

Displayed when the language of the user's phone is set to Japanese.

### ■ Gym name for New Sets

When you register a new route, it will be displayed with in New Sets on the app. If you want to change the gym name displayed in "New Sets", enter the "Gym name" you wish to display.

### ■ Login ID

Please type in the Login ID. This is required when logging in to the Store Management Page.

### Password

Please type in the password. This is required when logging in to the Store Management Page.

### ■ Store icon image

This is displayed as the "Store icon", "Gym Map" and "Sessions" within the app.

### ■ Store header image

Images to be displayed on the Store page within the app. Up to 4 images can be registered.

### Store URL

Set the URL of the store in the Information section of the app.

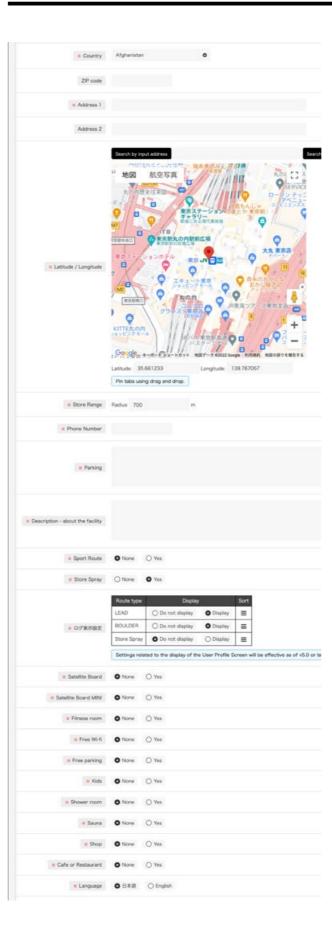

#### ■ Business hours

Set the business hours for each day of the week. For regular holidays, please leave the input boxes for opening time and closing time blank. Adjust the business hours for national holidays here; and for temporary closures, changes in business hours, and national holidays adjust using "Special business days" from "Store Management". Tick the box to hide holiday opening hours information.

### ■ Country

Select the country.

### ■ ZIP code

Set the ZIP code.

### ■ Address

The items entered in Address 1 and Address 2 are displayed on the 'Information' page. Only add Address 2 if necessary.

### ■ Latitude / Longitude

Set the GPS coordinates of the gym and/or store. Enter the address and search for the longitude and latitude of the store. To set the position manually, move the pin via drag and drop. This is displayed on the "Gym Map" in the app.

### **■** Store Range

If the satellite is unable to identify the location of the gym try increasing the range. Expect better results setting the range from 500m(1640ft) and beyond.

### ■ Phone Number

This is displayed on the "Store Page" and "Information" pages in the app.

### ■ Parking

Describe the parking situation or nearby parking facilities. This is displayed on the Information page in the app.

### ■ Description - about the facility

This is displayed on the 'Information' page in the app.

### ■ Sport Routes

Please select whether or not there are sport routes available.

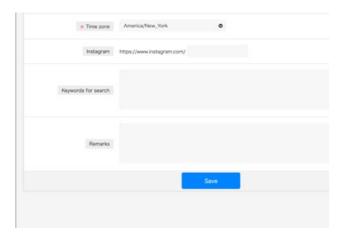

### ■ Store Spray

If you want to use the Spray function, please select "Yes".

### ■ Log Display Settings

You can specify whether or not to display the 3 types of routes displayed in the user profile and the order in which they are displayed. (These setting will not be applied to users of versions earlier than Satellite v5.0.)

### ■ Satellite Board • Satellite Board MINI

Please select "Yes" for stores that have purchased and installed the Satellite Board or Satellite Board MINI. The SB and SBM tabs will appear in the Spray page (Store page → Spray).

### **■** Filter Infromation

Please select whether or not these facilitries are available at your gym.

### ■ Language

The language for the Store Management Page. The language in the app is chosen by the user.

### ■ Time zone

Select the time zone for the store.

### ■ Instagram

Enter the Instagram account associated with the Store. This is displayed on the 'Information' page in the app.

### ■ Keywords for search

Enter common words, which users can use to search for the gym within the app.

### ■ Remarks

It is not displayed on the app

If you have multiple stores, register the stores individually in the satellite app.

Satellite App 10 Satellite App 11

### Special business days / Holidays

Set temporary closures or specific business hours on this page. This is reflected in the "Store Page", "Store list", and "Gym search tab" in the Satellite App.

From "Gym Management Page", select "Store Management", then "Holiday/Change in hours".

Add a notification to notify users of sudden changes in business hours or closures using "Notification settings" (see Page 22).

### Temporary closures

- 1. Select the target store (able to choose more than one).
- 2. Click "Closed".
- 3. Select the date to close the store.
- 4. Choose the display text, i.e. "We will be temporarily closed on Christmas". This text is displayed on the "Store Page" and "Store list".
- 5. The remarks column is not displayed on the app.
- 6. Click "Save" to finalize the setting.

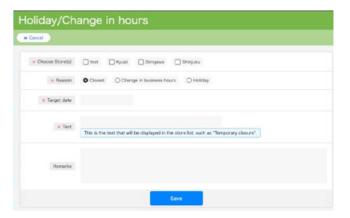

### Changes in business hours

- 1. Select the target store (able to choose more than one).
- 2. Click Change in business hours.
- 3. Select the date to change the hours.
- 4. Set the business hours to be changed.
- 5. Choose the display text, i.e." We will be temporarily closed on Christmas". This text is displayed on the "Store Page" and "Store list".
- 6. The remarks column is not displayed on the app.
- 7. Click Save to finalize the setting.

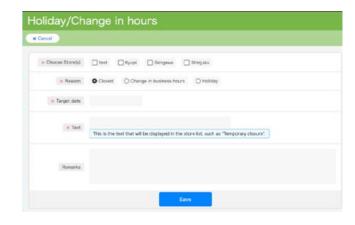

### Holidays

Make individual settings for all holidays on this page.

Note: "Business hours on Holidays" set in "Gym management" will be applied for each holiday.

- 1. Select the target store (able to choose more than one).
- 2. Click" Holiday".
- 3. Select the date.
- 4. The remarks column is not displayed on the app.
- 5. Click" Save" to finalize the notification.

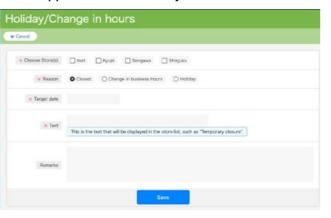

### Set Grades (Boulders)

Determine the grades and corresponding tape/hold colors on this page.

From the Management page, choose 'Grade Management', then Set Grades .

If the grade does not correspond to the tape color (e.g. grade is indicated on the start holds, etc.), please make the tape all the same color. (See example below)

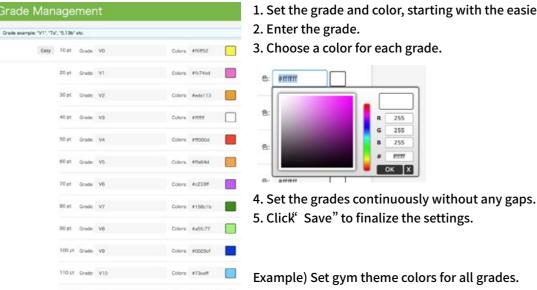

Colors: #ffffff Colors: #fffff

- 1. Set the grade and color, starting with the easiest grade.

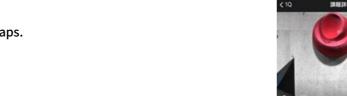

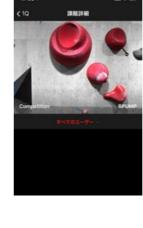

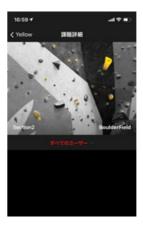

### **Set Grades (Sport)**

Grades for sport routes (from "5.7" to "5.15d") are automatically created - from "Store Management", click "Sport Route", then "Yes".

### **Routesetter registration**

Add routesetter's info for each route on this page.

The setter's name is displayed at the bottom right of the thumbnail image on the "Route details" in the App.

- 1. Select "Add" from "Routesetter management" on the "Gym Management Page" to enter the setter's name.
- 2. The remarks column is not displayed on the app.
- 3. Click Save to finalize the notification.

Routesetter Management

■ Routesetter name

If the routesetter's name is not necessary to be displayed in the app, the following operations are possible.

### 3-4 Stamps Management

Users accumulate stamps based on their ranking in the gym or by coming in monthly and completing climbs. Each gym determines the method for distribution. Users can exchange stamps for prizes. Under Stamp Management, choose Stamps general setting to set the stamp image and conditions of awarding stamps.

### ■ Stamp image

Choose the image for the Stamps in the app.

This is displayed on the "Stamps" page in the app.

### ■ Conditions of awarding stamps

Please describe the details of the Conditions for awarding stamps (up to 200 characters).

This is displayed on the "Stamp Detail" page in the app.

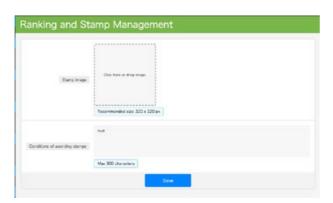

### Ranking and Stamp settings

Users accumulate stamps based on their ranking in the gym or by coming in monthly and completing climbs. Each gym determines the method for distribution. Users exchange stamps for prizes. Select Stamp Management, then choose Ranking and Stamp Management to set the conditions for each store.

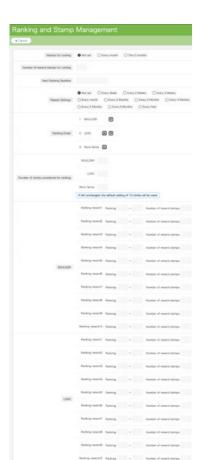

### ■ Stamps for coming

Give stamps for coming to the gym. Stamps will be given to users who have visited the gym and recorded sends within a given period. The deadline of this period can be set in the "Deadline settings for visiting gym stamps" Tab.

### ■ Number of stamps for coming

Set the number of stamps to be given to users who fulfill the conditions.

### ■ Stamps for Ranking

Stamps will be given according to the User's ranking in the gym. Select the deadline/aggregate date for ranking and as well as the repeat period for future deadlines.

### ■ Number of stamps awarded for Rankings

Set the number of stamps given according to the ranking. Up to 10 patterns can be registered.

Ex: 1st place ranking for the last month = 10 stamps.

### ■ Number of climbs considered for ranking

The number of climbs considered for Rankings can be set here. By Default the User Rankings are calculated by the sum of their top 10 sends at a given time.

### **Prizes**

In the Satellite App, users can exchange stamps for prizes. Please refer to the next page for information on how to exchange prizes.

Select Prize list , then Add to set the number of stamps needed for each Prize.

In the App, prizes is displayed on the "Stamp Detail".

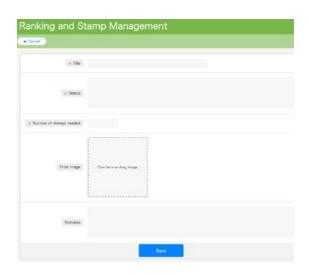

### **Prize Exchanges**

From "User Management", select "Stamp Management", then choose "Use Stamps".

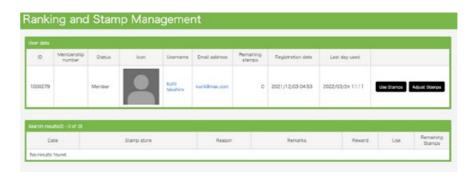

### ■ Use stamps

When exchanging stamps for a Prize. Please select "Prizes".

The change is reflected in the user's stamp balance.

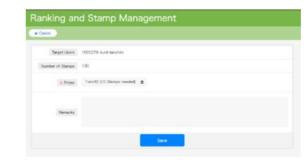

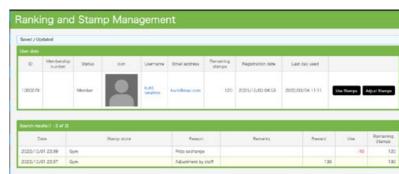

# 4. Store Management Page

### 4-1 Logging in to the Store Management Page

After completing the settings on the "Gym Management Page", log in to the "Store Management Page" from the URL in the email.

Please use the "Login ID" and "Password" that was chosen when registering the store...

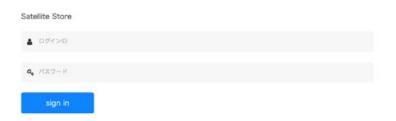

### 4-2 Top page

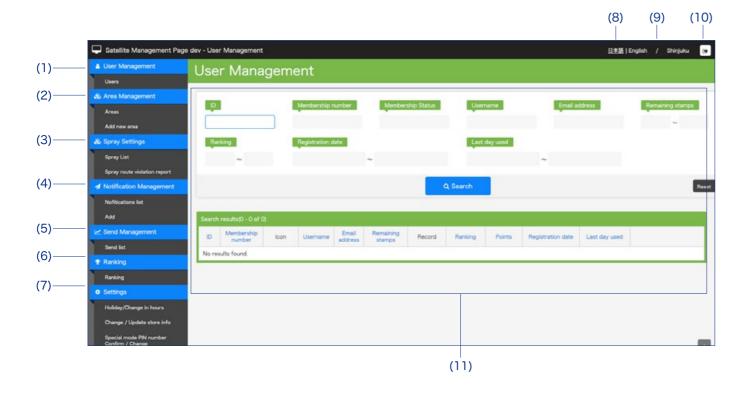

Satellite App 16 Satellite App 17

### Management Manual

### (1) User Management

Manage and set stamps and sends of all users.

See page 21 for details.

### (2) Area Management (Route registration)

Manage and set areas for a store or gym. Able to register routes in each area.

See page 18 for details.

### (3) Spray Management

You can editing or delete actively registered Spray Routes.

### (4) New Sets Management (Route registration)

Add and Edit New Set Infromation for the store.

See page 22 for details.

### (5) Send Management

Manage sends in the gym.

### (6) Ranking

Check user rankings for the store or gym.

See page 23 for details.

### (7) Settings

Adjust opening hours for temporary closures, changes in business hours, and national holidays.

### (8) Language

Select the language for the Store Management Page.

The language in the App is chosen by the user.

### (9) Store name

Displayed the name of the store.

### (10) Log out button

Click to log out.

### (11) Main Window

Displays details of the selected management item.

When first logging in, (1) User Management is displayed.

### 4-3 Initial Settings: Store Management Page

### Set Area (needed for route registration)

Able to register the route and setters for each area.

From the Store Management page, choose "Area Management", then select "Add new area".

| エリア管理    |     |             |  |
|----------|-----|-------------|--|
| * \$4540 |     |             |  |
| ■ エリア名   |     |             |  |
| 94       |     |             |  |
|          | 200 | かお後、原理を終そ行う |  |

Enter the area name.

Select "Add Area" to register the area name and continue to add areas as necessary. Select "Add Routes" to add routes to a given area.

| O 新規登録             |                  |                  |                        |       |  |  |  |  |  |
|--------------------|------------------|------------------|------------------------|-------|--|--|--|--|--|
| 検索結果─覧(1 - 3 of 3) |                  |                  |                        |       |  |  |  |  |  |
| エリア名               | 作成日時             | 更新日時             |                        |       |  |  |  |  |  |
| 20度                | 2019/10/11 00:46 | 2019/10/11 00:46 | 課題一覧 実験一覧 エリア内の課題を全て削除 | 変更 削除 |  |  |  |  |  |
| 30度                | 2019/10/11 00:46 | 2019/10/11 00:46 | 課題一覧 実績一覧 エリア内の課題を全て削除 | 変更 削除 |  |  |  |  |  |
| O度                 | 2019/10/07 21:16 | 2019/10/07 21:16 | 課題一覧 実績一覧 エリア内の課題を全て削除 | 変更 削除 |  |  |  |  |  |

Select Routes List and register the route. Continued on the next page.

### **Add New Routes**

Click" Add" to register the route.

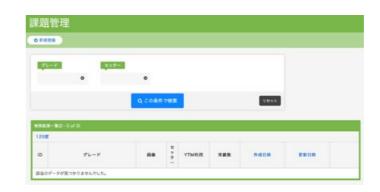

Select the grade, routesetter, and whether or not a Circuit Mode enabled. (See page 27 for more details) Note: For sport routes and top ropes, it is recommend to not enable Circuit Mode.

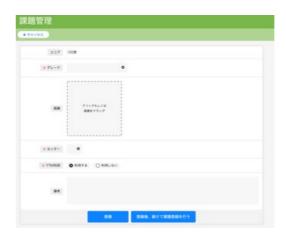

### **Estimated Route Sales**

You can refer to the route sales for each route from the route list.

Route sales is the estimated earnings generated by each route by predicting the user's stay time on the route based on the data on the number of attempts on the specific route.

It can be used as an index for measure popular routes and routes that have the potential of attracting new customers.

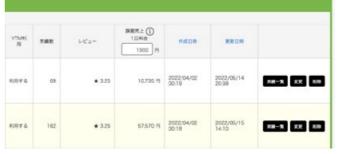

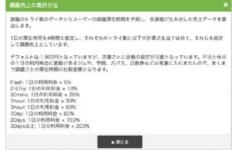

### 4-4 Circuit Mode

Circuit Mode automatically selects 10 routes; users try to complete the routes in 1 hour and are only given 3 tries per route.

### ■ Circuit level 1 - single grade circuit

10 routes are automatically selected from the lowest grades (e.g. V0 grade).

If the number of registered routes is less than 10, the routes will be repeated to add up to 10 total.

### ■ Circuit level 2 - multi-grade circuit

5 routes from the lowest grade chosen (V0) and 5 from the next grade (e.g. grade V1 grade) are automatically selected. If the number of registered routes is less than 5, the same routes will be selected.

Circuit levels increase stepwise, i.e. Circuit Level 2 consists of 5 V1s and 5 V2s, and so forth.

### ■ Achievement rate

When users send a selected route, the circuit completion increases by 10%.

If all 10 routes are sent, their achievement rate is 100%.

For sport routes and top ropes, it is recommend to not use Circuit Mode.

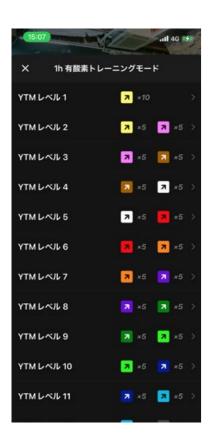

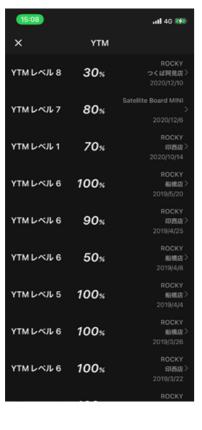

Satellite App 20 Satellite App 21

### 4-5 User Management

Manage user information details.

This includes: parent/child accounts, Sends, Rankings, and Stamp Management.

Users are automatically added here when they meet one of the following conditions: ① add a membership number, ② get a stamp, or ③ add to My Gym.

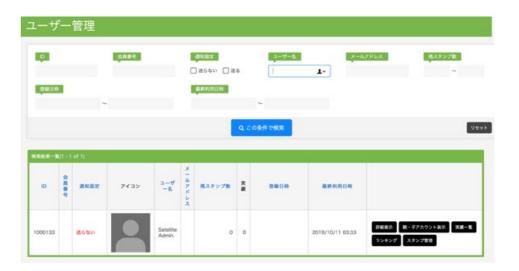

#### Details

Check the details of user information.

Set and change user's membership number via the Gym Management Page.

You cannot edit user info using the Store Management Page.

### ■ Parent/child account list

In the App, only one main account (called Parent account ) per device is permitted. However, a Child account can be created for children who do not have a smartphone.

All functions can be accessed in the child account.

### Sends

Check sends from the gym via the Gym Management Page and the sends from the store via the Store Management

Able to delete sends if a user accidentally enters them, but it is not possible to add sends.

#### ■ Ranking

Check the ranking of users from the Gym Management Page. See page 23 for details.

### ■ Stamp Management

Exchange user's stamps with prizes (see page 15 for details).

Also able to manually increase or decrease the number of stamps for each user (separate from a store or ranking stamp).

Management Manual

### 4-6 Notification Management

Deliver Notifications from the gym or store to users using the Notification Management Page. Set and deliver notifications using either the Gym Management Page or the Store Management Page.

Notifications will be displayed in the "Timeline" in My Gym and "News" on the "Store Page".

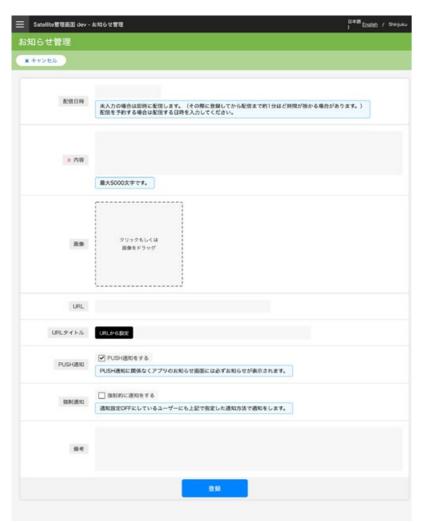

### ■ Delivery date

Choose the time to send the notification. If left blank, it will be delivered immediately.

### ■ Details

Please describe the details of the notification (up to 5000 characters).

### ■ PUSH notifications

Notifications are sent to users who have push notifications turned on.

### ■ Forced notification

Notifications are sent to all users, even if they have notifications turned off. (Used for emergencies)

Regardless of the settings for PUSH notification and Forced notifications, all notifications will be displayed in "Timeline" and "News".

#### ■ Remarks column

The remarks column is not displayed on the app.

Satellite App 22

### Management Manual

### 4-7 Rankings and Badges

### ■ Rankings

The ranking in the Satellite App is the ranking for each gym.

By Default the User rankings are calculated by the sum of their top 10 sends at a given time. The number of Climbs considered for Ranking can be altered in "Ranking and Stamp Management" (refer to Page 14)

If a route is deleted on the Store Management Page, it will not be included in the ranking.

However, this route will not be deleted from the user's "All Sends in this Gym".

### ■ Badges

### Total Badge

Awarded when a user sends 30, 50, or 100 routes of a certain grade in the gym.

Even if when routes are deleted, the badge will not disappear from the user's Badge Details.

### [TOTAL badge types]

- 30,50
- 100, 200, 300, 400, 500, 600, 700, 800, 900
- 1k, 2k, 3k, 4k, 5k, 6k, 7k, 8k, 9k
- 10k, 20k, 30k, 40k, 50k, 60k, 70k, 80k, 90k

## 5. Store management account

### 5-1 Login to your store management account

From the app, you can view and edit information as a store manager, such as referring to the sessions and timeline of users who follow the store, adding areas and routes, posting notifications, etc.

- ① Press and hold the profile icon at the bottom of the personal account profile screen.
- ② Tap"Add Account".
- 3 Tap"Add store management account".
- 4 Enter the "Login ID" and "Password" set when registering the store, and tap "Login".

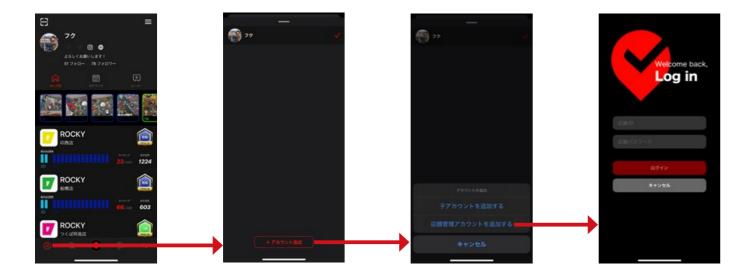

Satellite App 24 Satellite App 25

### 5-2 Store Management Account Explanation

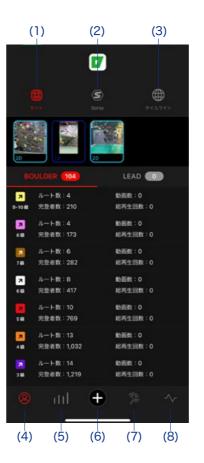

### (1) Set

A list of routes are displayed, and you can refer to route information.

### (2) Spray

A list of Spray routes are displayed and you can refer to Spray information.

### (3) Timeline

A list of timeline posts posted by your store will be displayed.

### (4) Profile

The top page of the store account is displayed.

#### (5) Stats

As of Satellite v5.0 this is still under development.

### (6) Posting and adding routes

You can create and add information such as timeline posts and new routes. See page 26 for details.

### (7) Sessions

You can see users who are planning to visit the store through sessions.

### (8) Timeline

A logbook is displayed when the user completes the a route in the store. You can add likes and comments as a store account.

### 5-3 Making Data

### Timeline posts

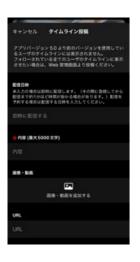

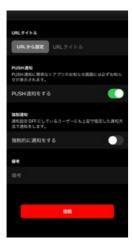

You can post the same content as the notifications posted on the store management screen (browser version).

In the browser version, you can only post photos, but in the app version, you can also post videos as notifications.

※ Notifications posted on the app version will not be displayed on the timeline of users using versions earlier than Satellite v5.0.

### **Add Route**

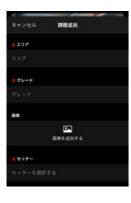

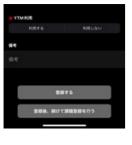

As with the store management screen (browser version), you can add routes.

Various setting are the same as the store management screen (browser version).

### **Edit Area**

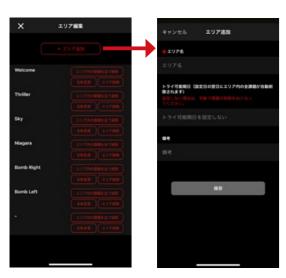

You can add areas, delete routes in areas, change names, and delete areas in the same way as the store management screen (browser version).

Various setting are the same as the store management screen (browser version).

## 6. Satellite Pics

For editing photos of routes and problems, please utilise Satellite Pics, a photo app created exclusively for Satellite registered gyms (Only available on IOS devices).

This application, allow users to easily select specific coloured problems and holds, while quickly editing unwanted areas and backgrounds to monochrome.

Appealing images that highlight routes can be created in an average time of 10-15 seconds.

Satellite users can observe and get motivated once they view these new highlighted routes.

Other highlighting/ editing options are available within Satellite pics for more complex walls, such as training and spray walls.

Satellite Pics can be downloaded from the link below:

https://apps.apple.com/us/app/id1501110516

### Log in

In order to log into Satellite Pics, Please use the ID and Password which was set up on the Store Management screen.

1. Tap Log in.

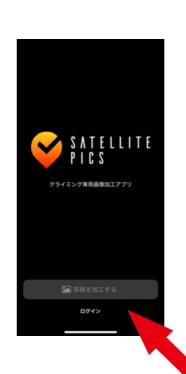

- 2. Insert your Store Management ID and Password.
- 3. Tap Edit Photo, and select the photo you would like to edit.

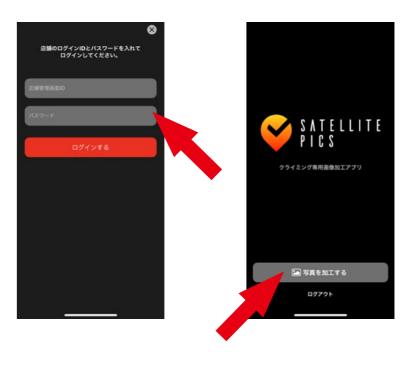

Satellite App 26 Satellite App 27

### **Editing Tools**

■ Color Selection and Editing Screen (1) Exit Button

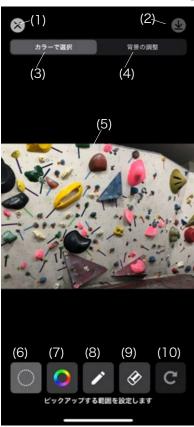

■ 背景の調整時の画面

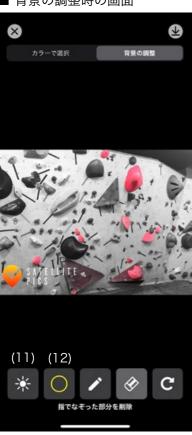

After you have finished editing, tap this button to exit the editing screen.

### (2) Save Button

After you have finished editing, tap this button to save or share your edited image.

### (3) Color Selection Tab

Select this tab to select and edit image colors.

### (4) Background Editing Tab

Select this Tab to adjust background colors.

### (5) Selected Image

The selected image will appear here. Zoom in and out by pinching in and out

### (6) Editing Area Section Tool

Select the area around the problem in which you would like to highlight.

### (7) Color Selection Tool

By holding the screen a color cursor will appear.

Using this, select the colored hold you would like to specifically highlight.

### (8) Pen Tool

Use the pen by drawing around individual holds you would like to select separately.

### (9) Eraser Tool

Use this tool to erase color

### (10) Undo Button

Tap this button to undo your most recent action.

### (11) Brightness Adjustment Tool

Use this tool to adjust the brightness of the un-highlighted areas/ background.

### (12) Hold Outline Tool

Use this tool to add a outline to the highlighted holds.

### **Basic Editing Example**

Please note: the pink route will be edited in this example.

1. Tap the "Editing Area Selection tool" and select the area around the desired problem.

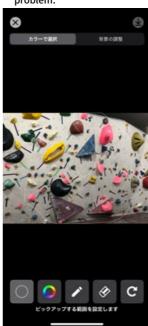

4. When necessary, add or delete coloured selections of the image by using the "Pen or Eraser tool".

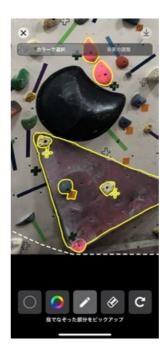

2. Tap the "Color Selection tool" and select the desired coloured holds.

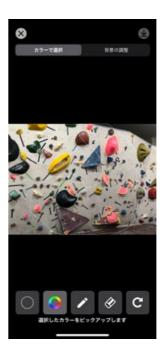

5. When necessary, use the "Colour Selection tool" or" Pen tool" to highlight the problem's tape.

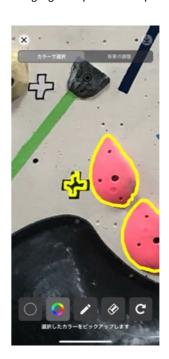

3. Tap the "Background Editing Tab" and check the highlighted finished image.

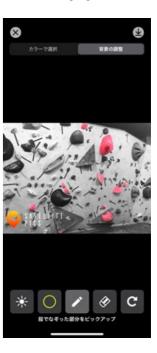

6. Finally, tap the Brightness Adjustment tool" to edit the brightness of the background.

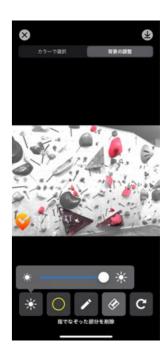

Once you have completed your edit, select the "Save button" in the top right corner of the screen to save or share your edited image.

Satellite App 28

### **Other Editing tips**

### ■ Color Selection: Tolerance

By holding down the color selection tool, you can also adjust the color selection tolerance. If the tolerance is very low, only pixels extremely close to the selected color will be selected. If the tolerance is high, a wider selection of pixels will be selected. A tolerance of 50% is recommended.

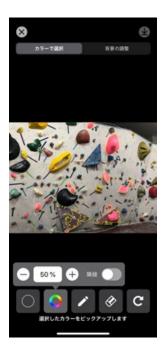

### ■ Color Selection: Contiguous function

When applied, only adjacent/ touching areas with the same color will be selected.

When not applied, like the example on the previous page, all areas with the same color in the designated area will be selected. This function will allow users to individually select holds of the same color, such as on a spray wall.

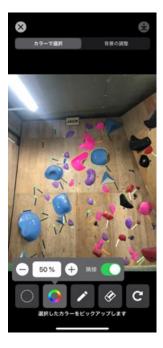

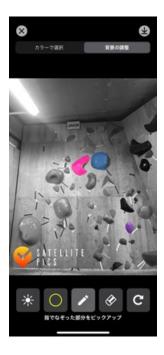